Yandex

## Yandex Courier app

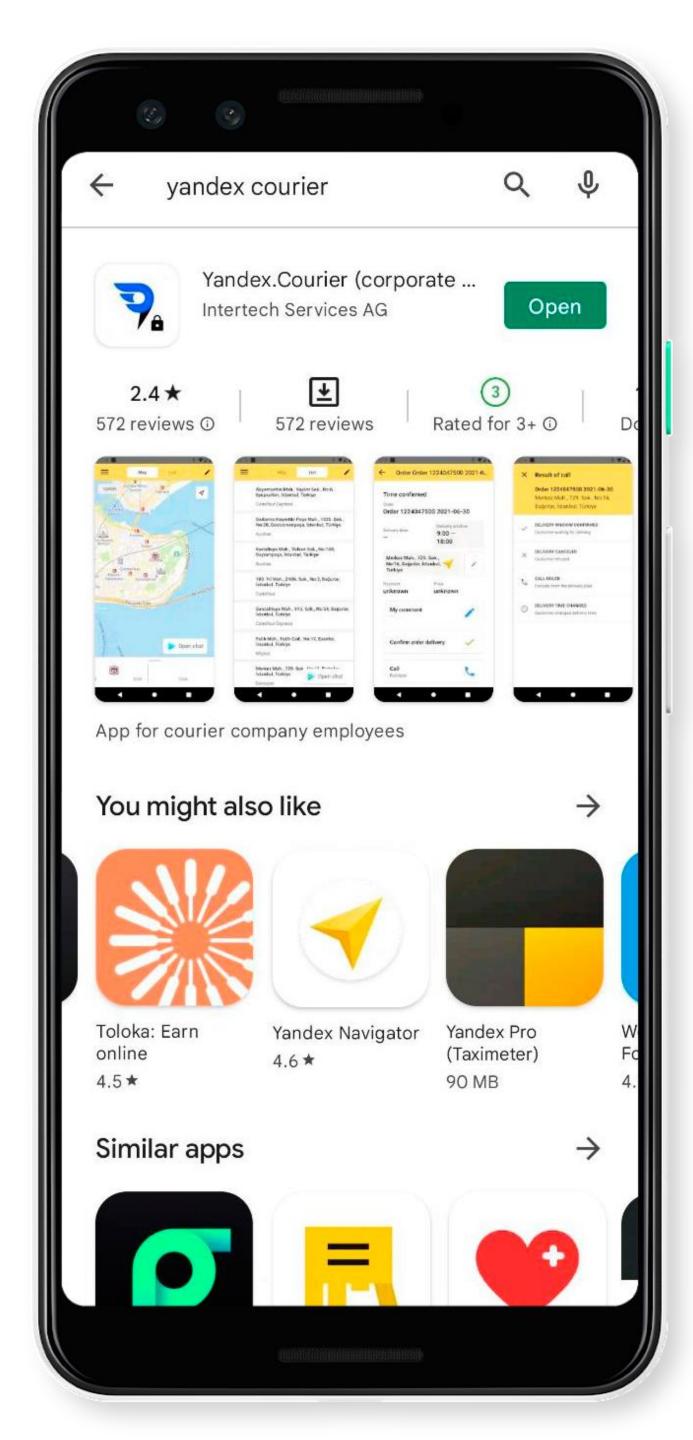

## Install the app

Download and install the Yandex Courier app from an app store:

Google Play

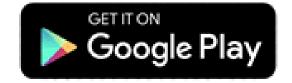

AppGallery

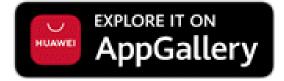

App Store

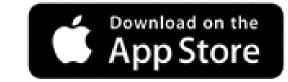

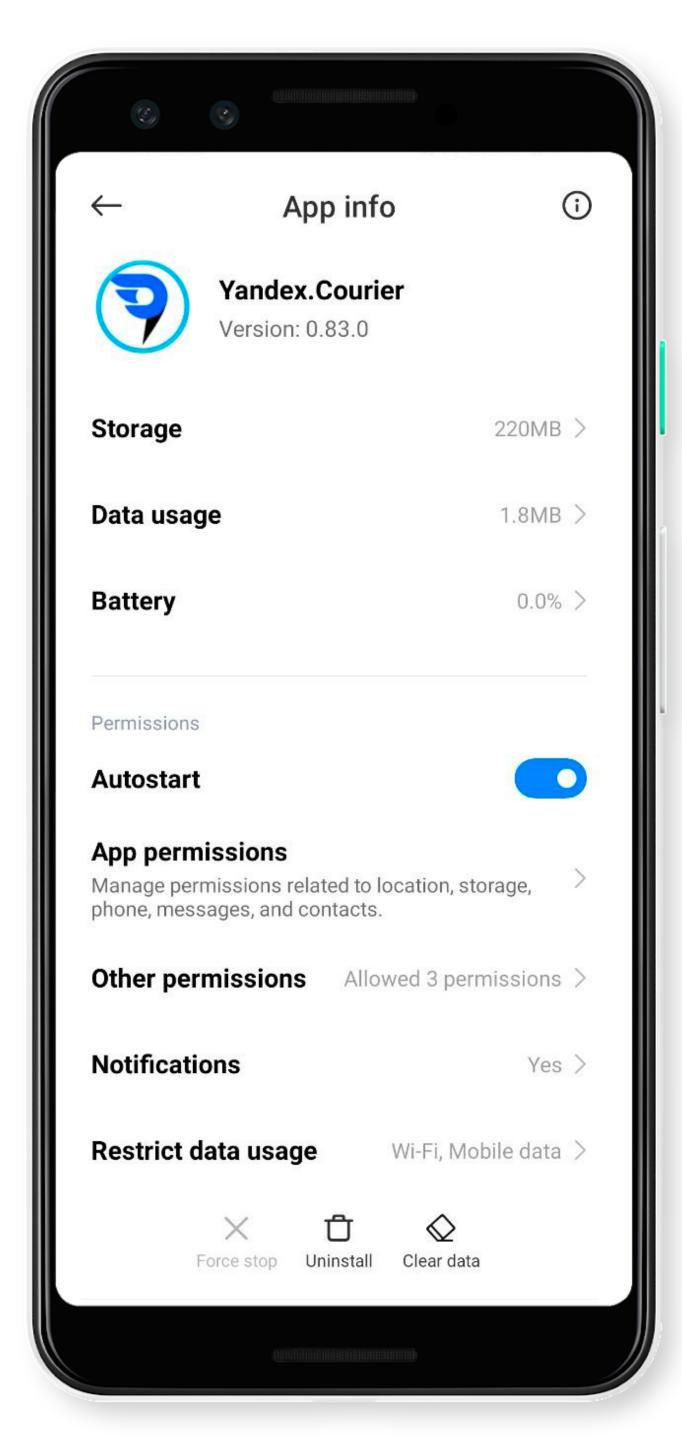

# Set the app to run in the background

For the app work correctly, set it to run in the background:

1. Open your smartphone settings.

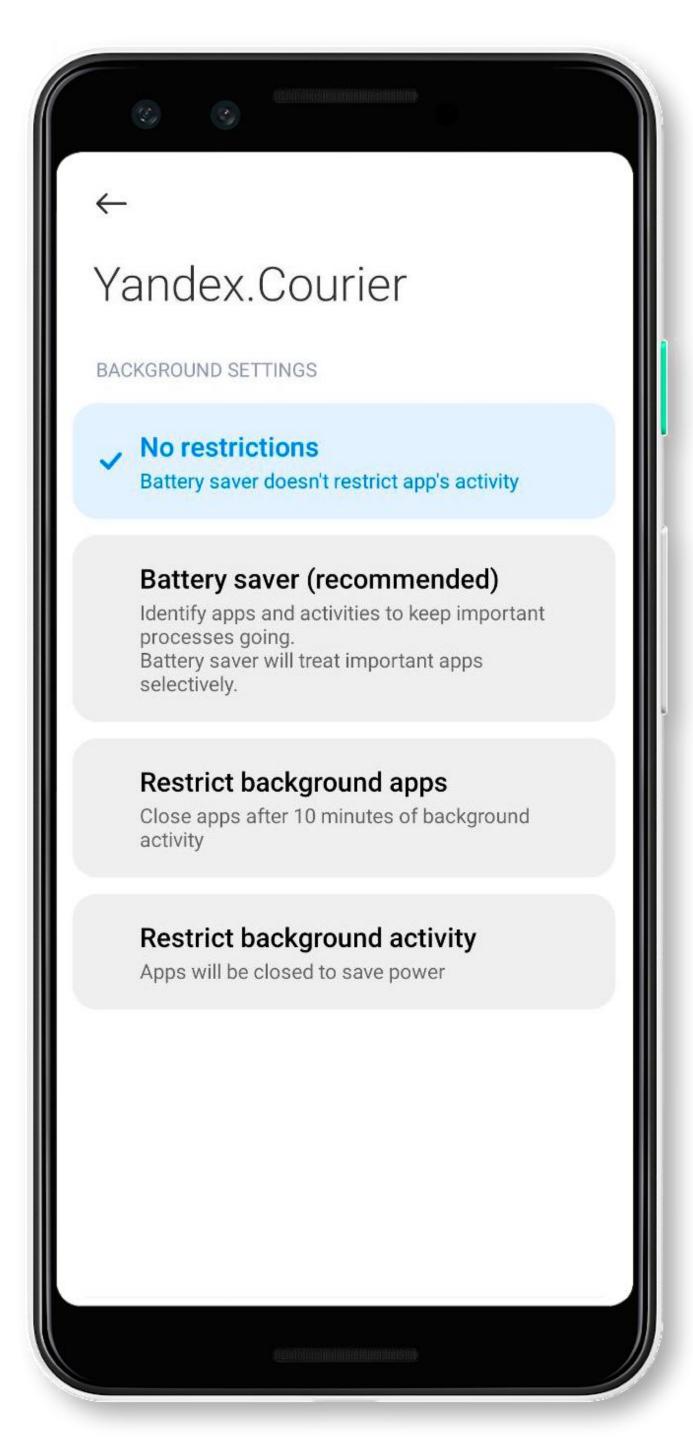

## Set the app to run in the background

For the app work correctly, set it to run in the background:

- 1. Open your smartphone settings.
- 2. Disable energy saving mode.

For detailed setup instructions, see the Yandex Courier Help. If there are no instructions for your device, try looking for them on the manufacturer's site.

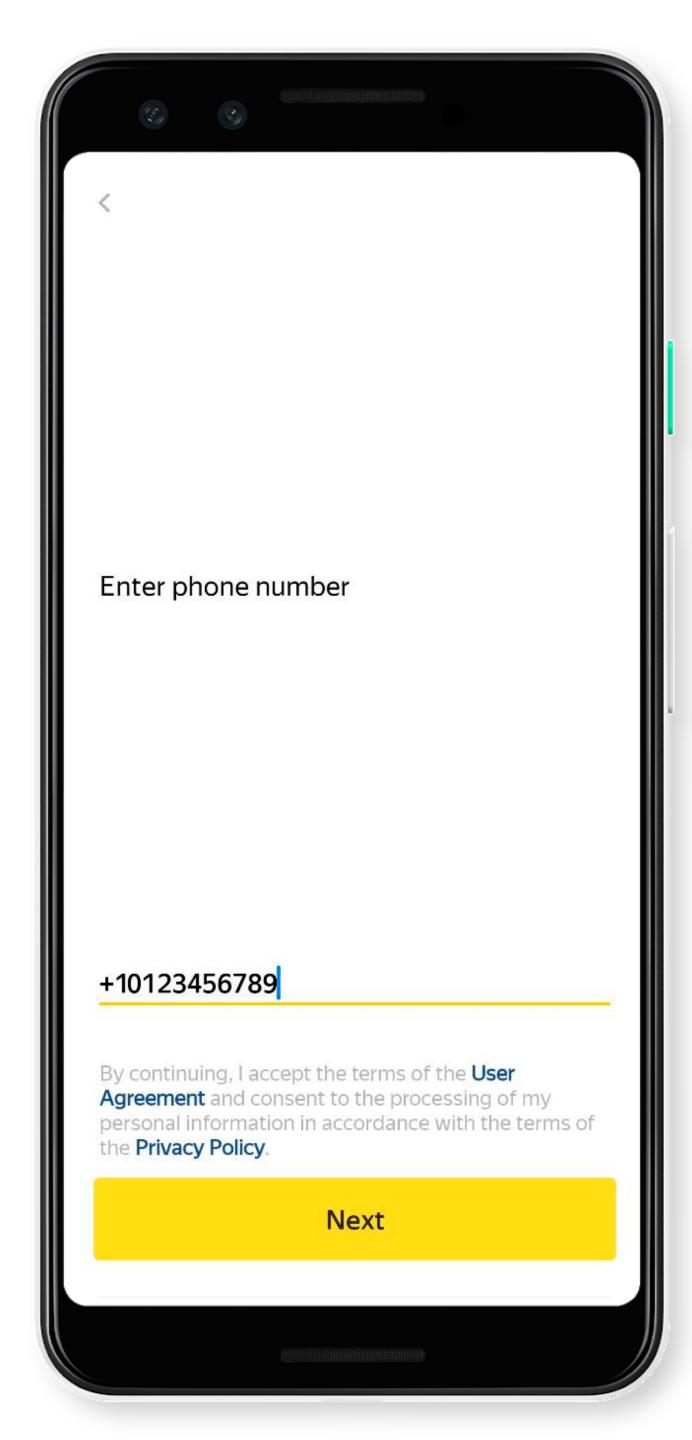

## Registration and login

- 1. Open the app.
- 2. Enter your phone number.
- 3. Tap Next.

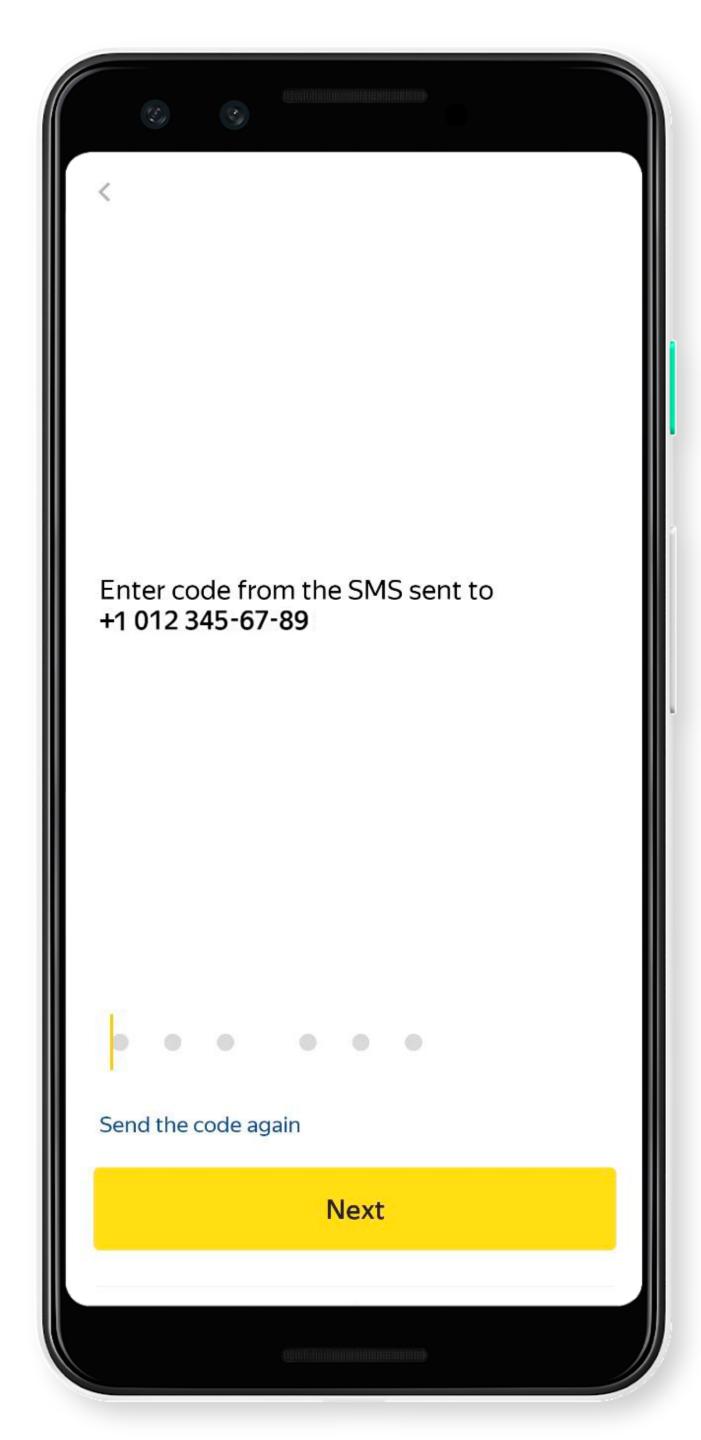

#### SMS code

- 1. Enter the SMS code.
- 2. Tap Next.

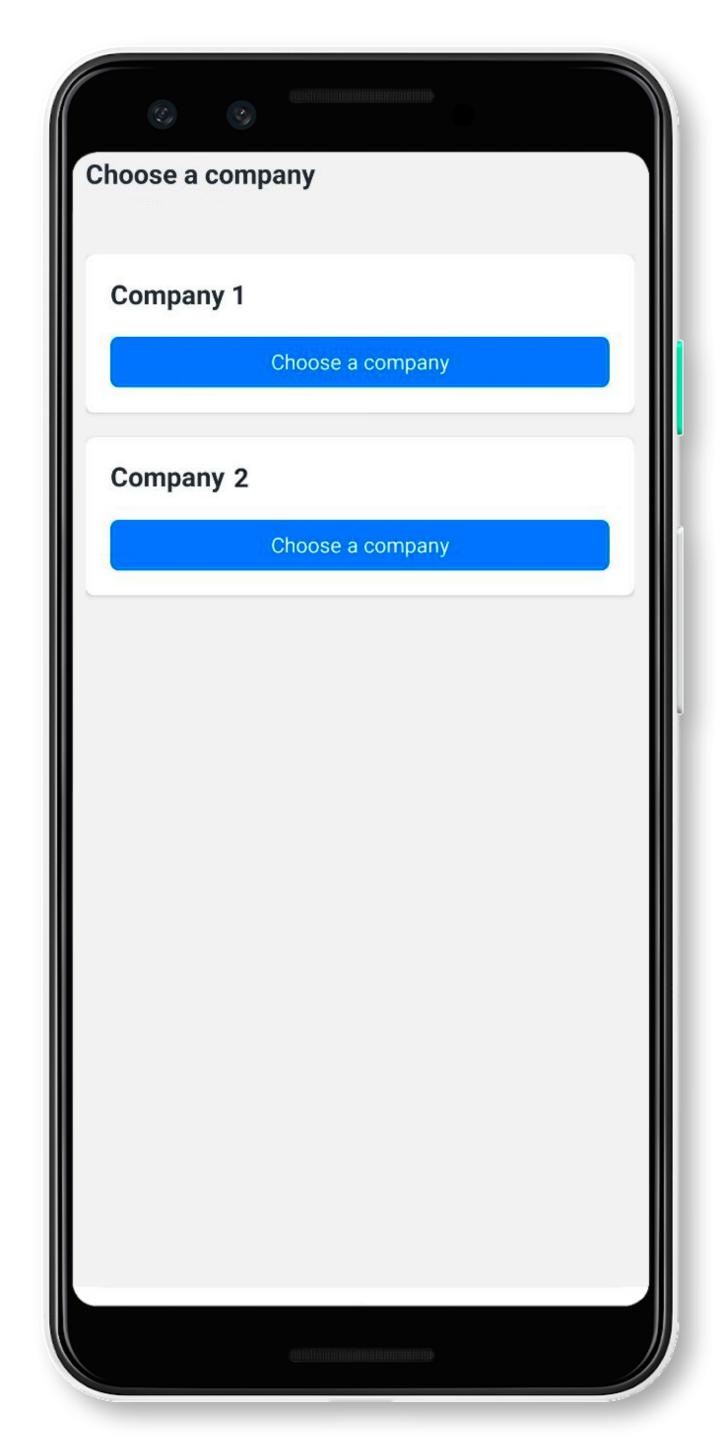

## Choose a company

If you work with one company, skip this step.

If you work with multiple companies, select Choose a company on the card.

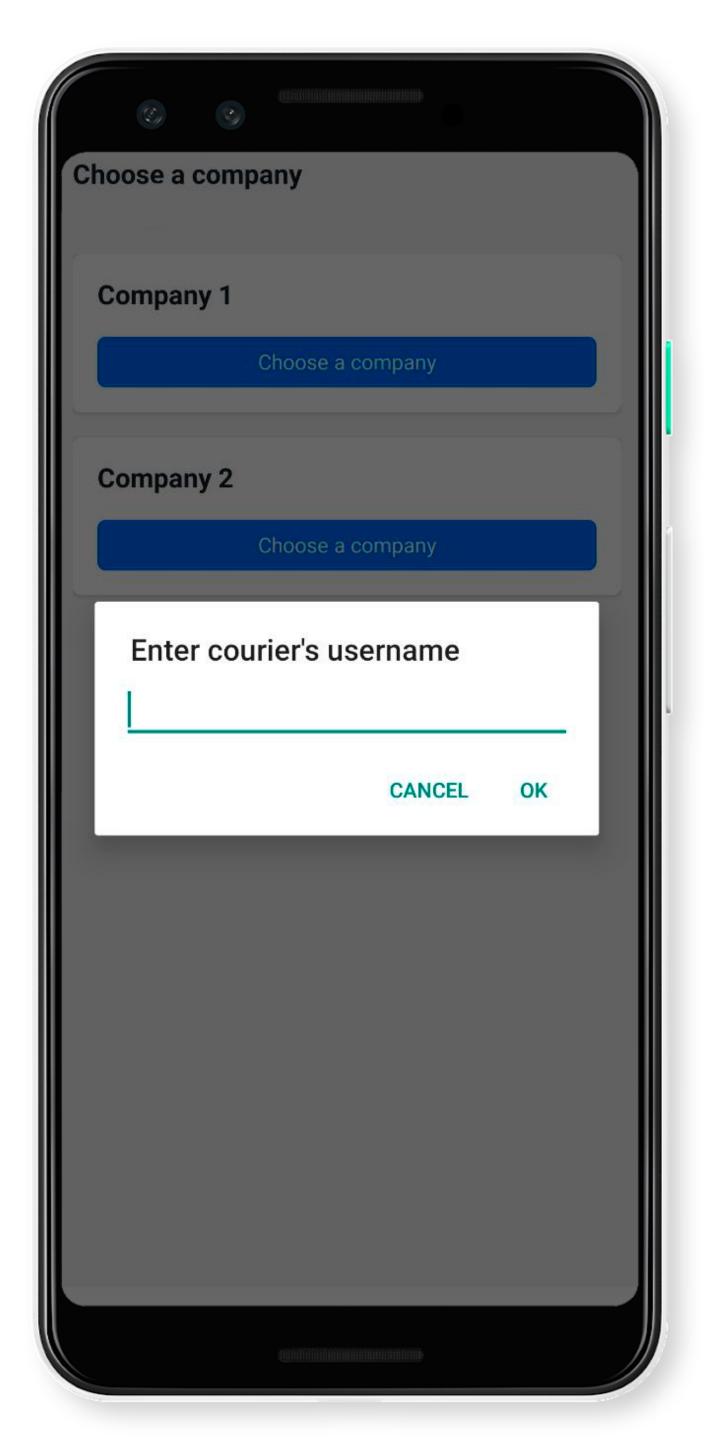

## Courier login

- 1. Enter the courier login from the logistician.
- 2. Tap **OK**.

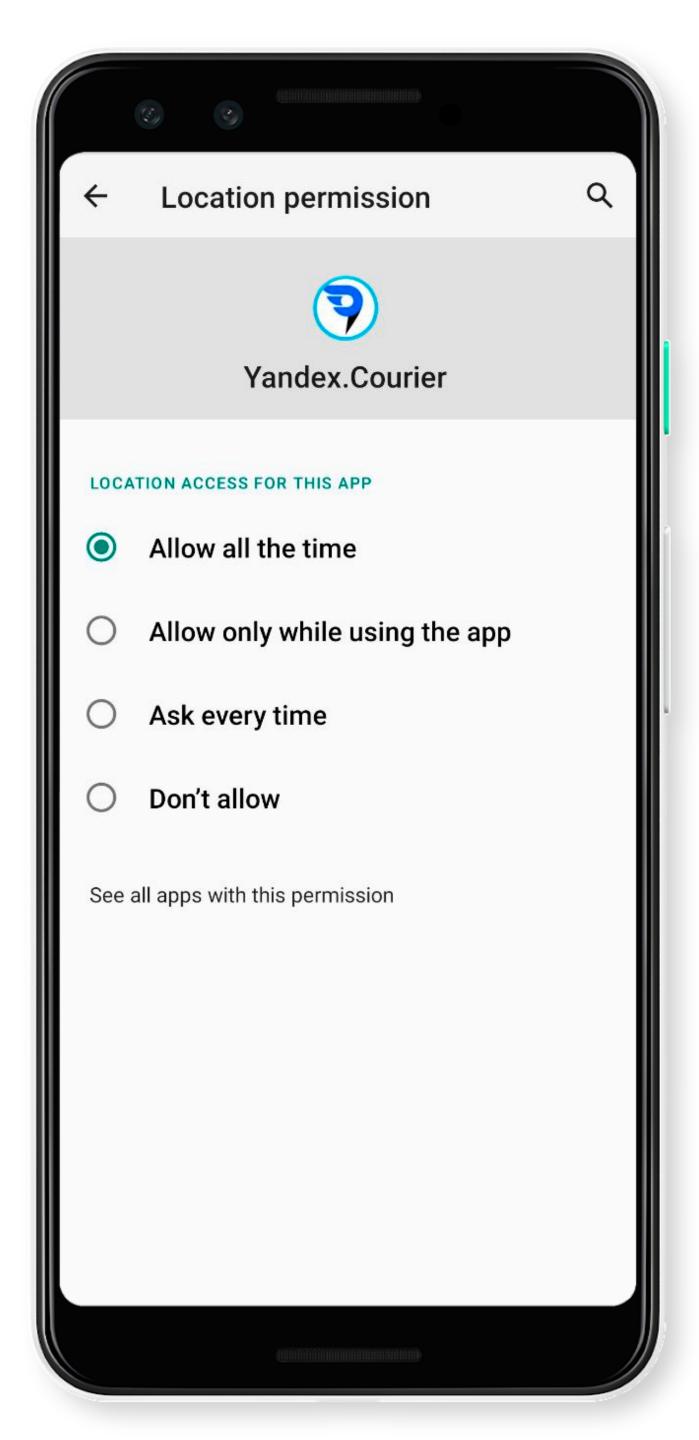

#### Permissions

#### Configure permissions:

Allow access to your location even when the app is closed or not in use: App permissions → Location → Yandex Courier → Allow all the time.

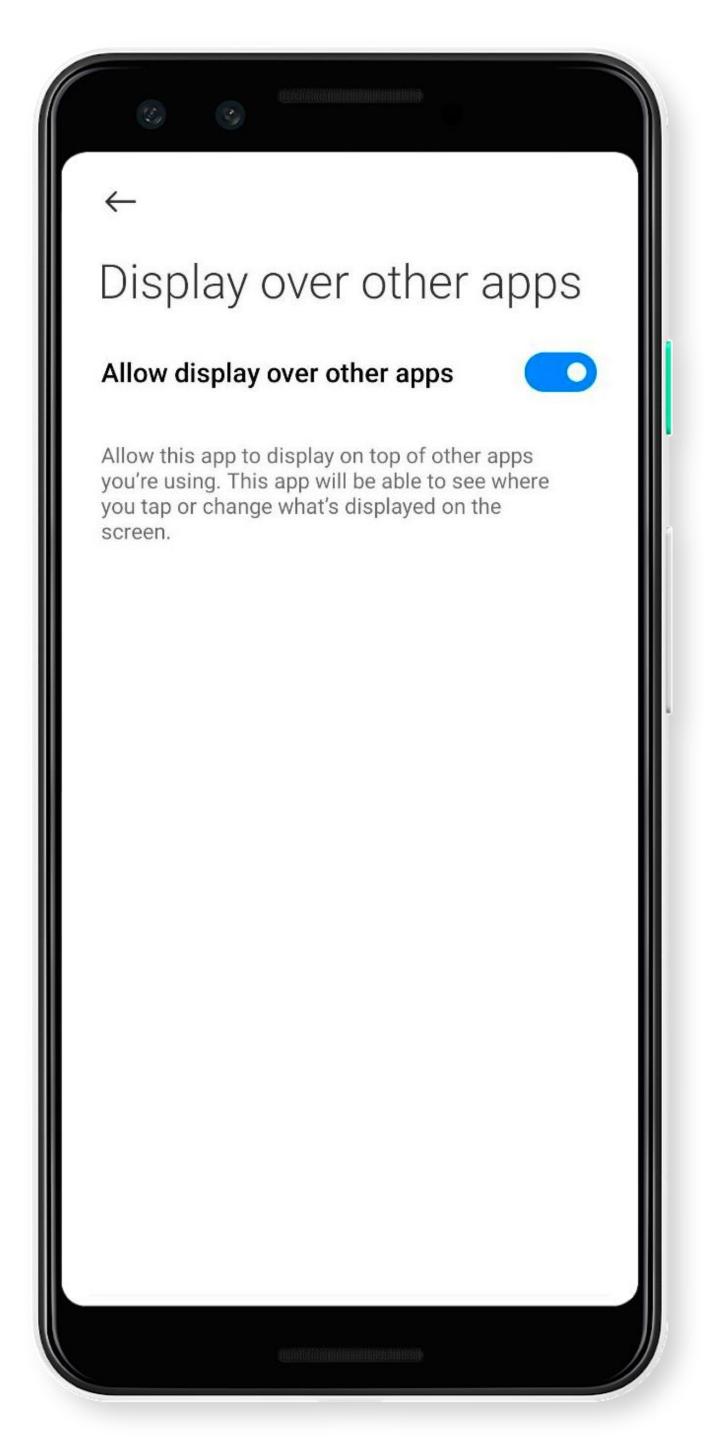

#### Permissions

#### Configure permissions:

- Allow access to your location even when the app is closed or not in use: App permissions → Location → Yandex Courier → Allow all the time.
- Display on top of other apps:
   Privacy protection → Special permissions
   → Display over other apps →
   Yandex Courier → Allow display over other apps.

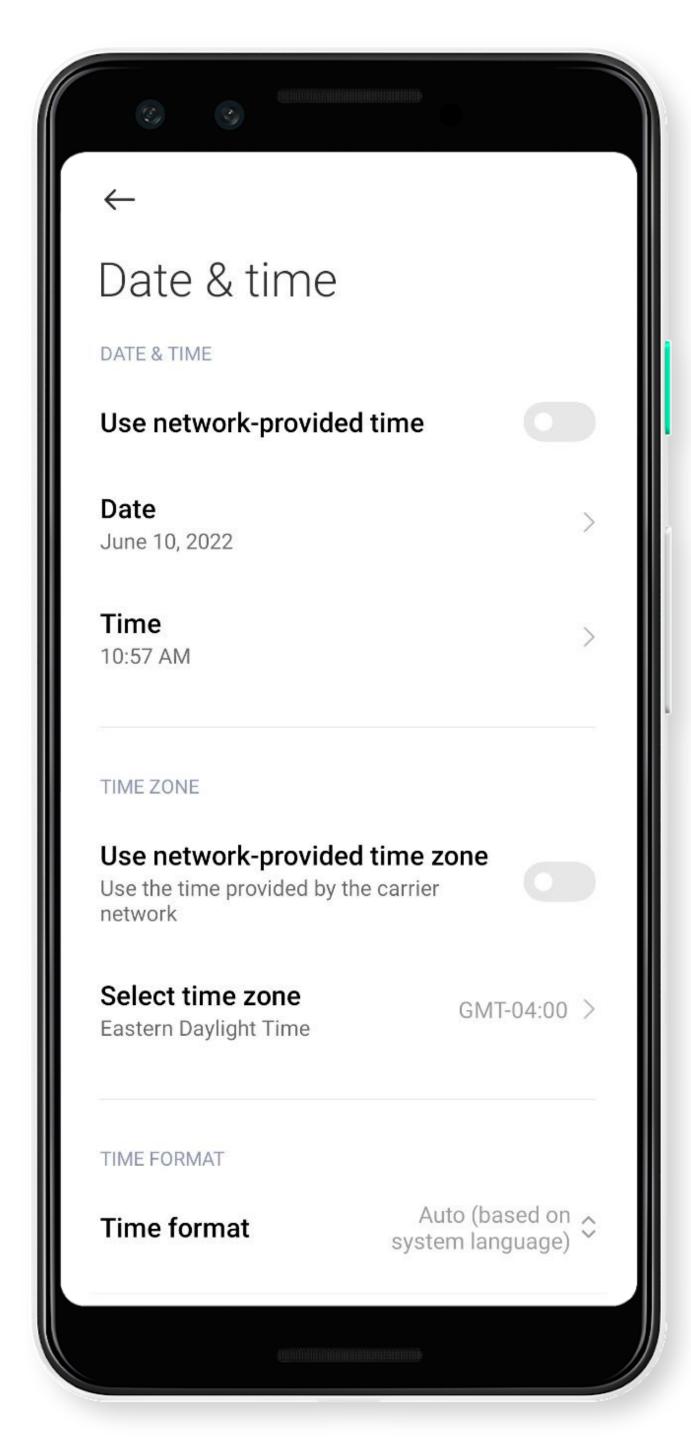

#### Date and time

Make sure that your phone settings have the correct date and time.

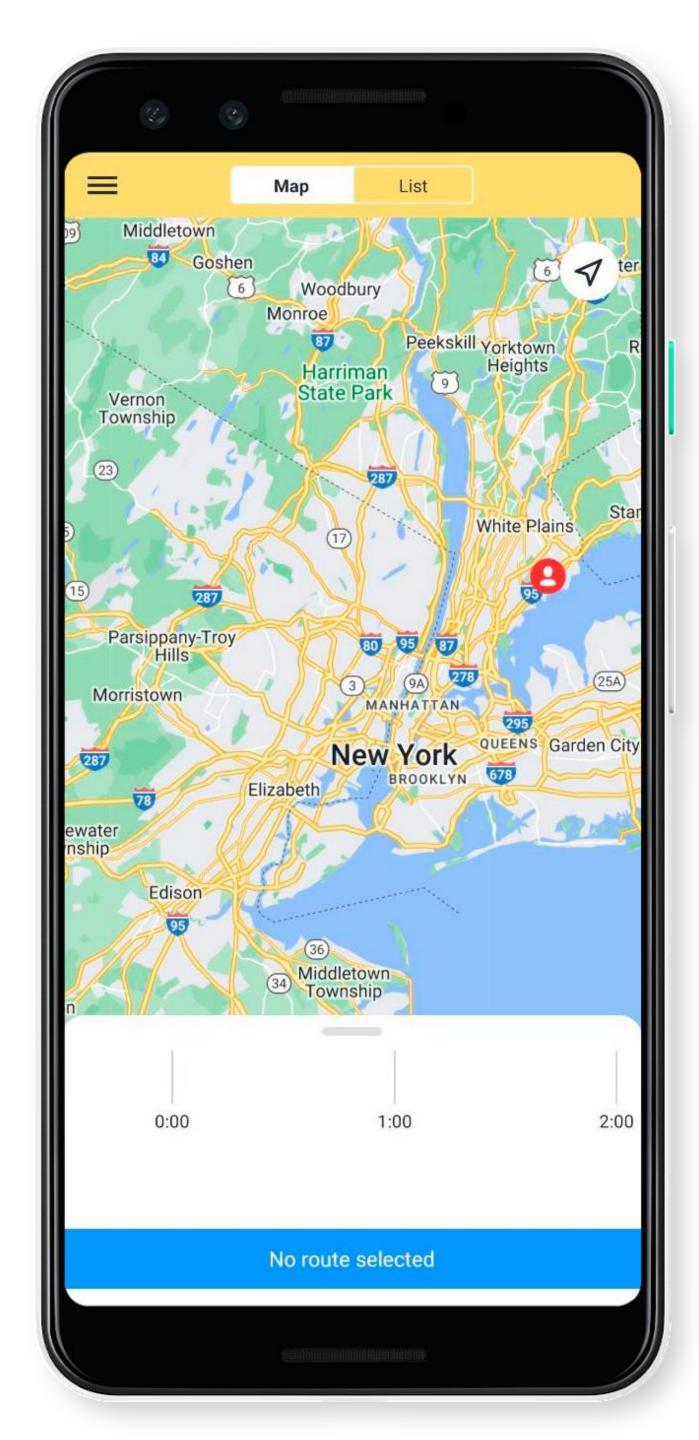

#### Select a route

- Tap ■
- 2. Tap Choose a route.
- 3. Select a route.

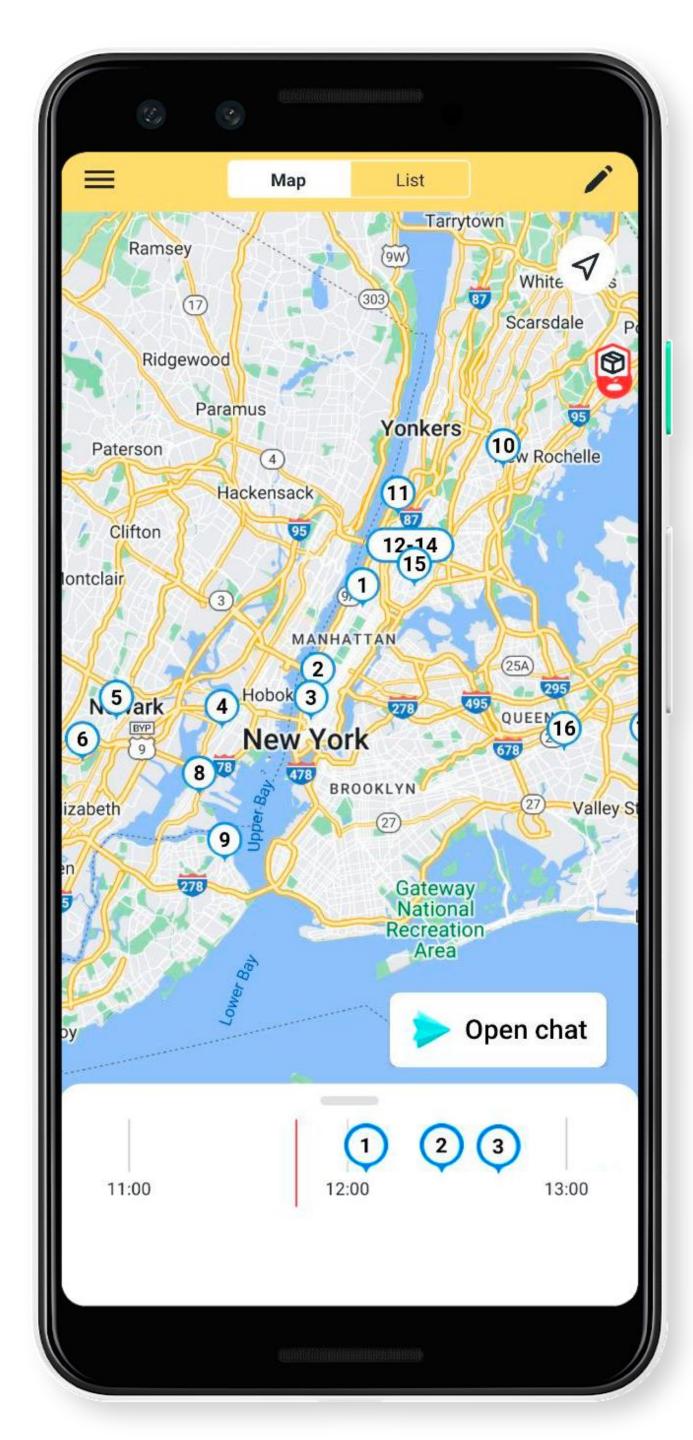

#### Select a route

- Tap ≡
- 2. Tap Choose a route.
- 3. Select a route.
- 4. Orders will appear on the map.

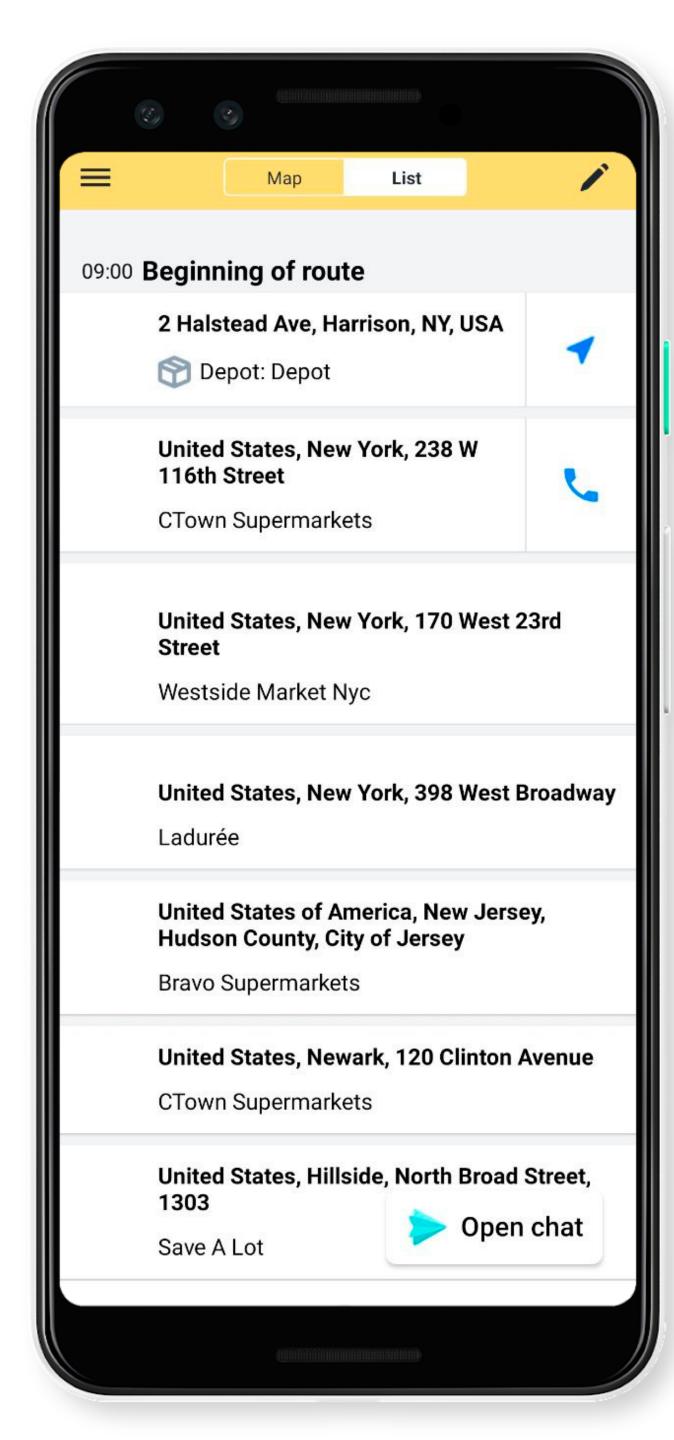

#### Order list

You can view orders on the map or list.

Orders are arranged by delivery priority.

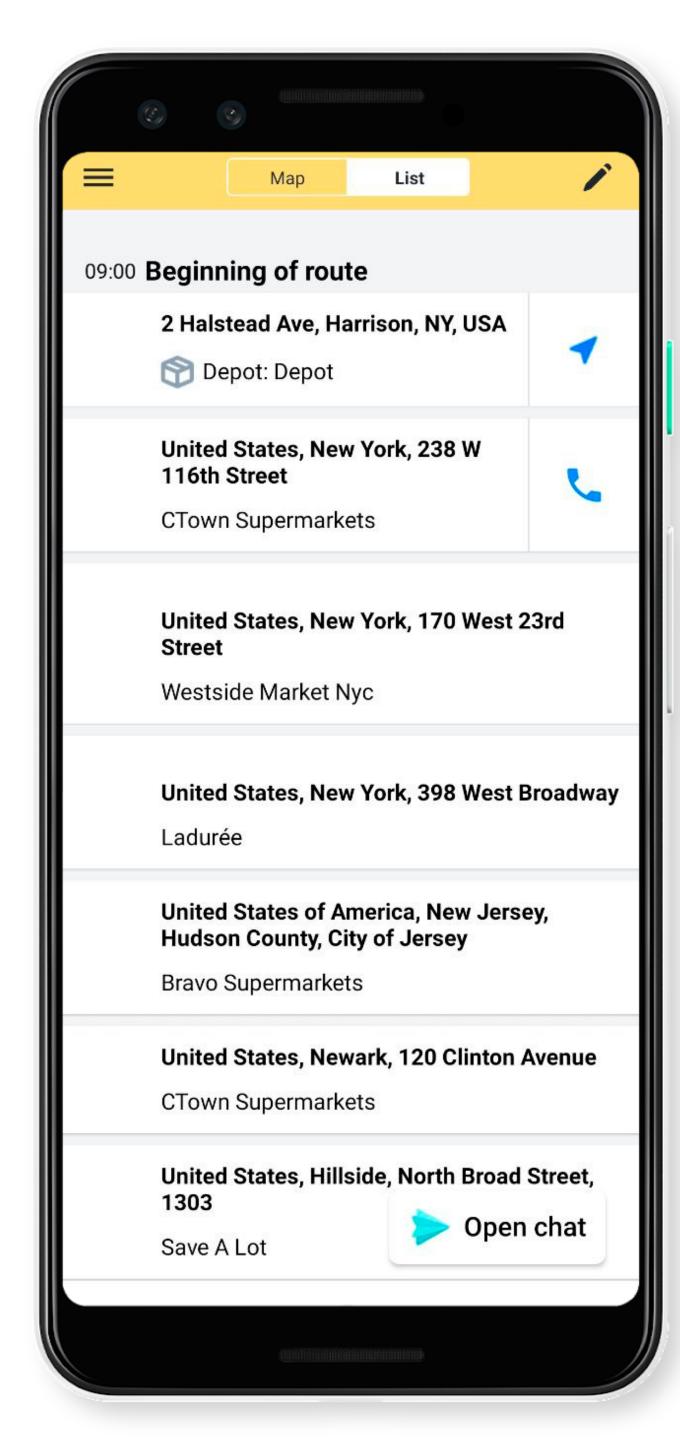

## Optimize your route

You can change your route. To do this, tap ....

If you don't see the 

button, contact your manager.

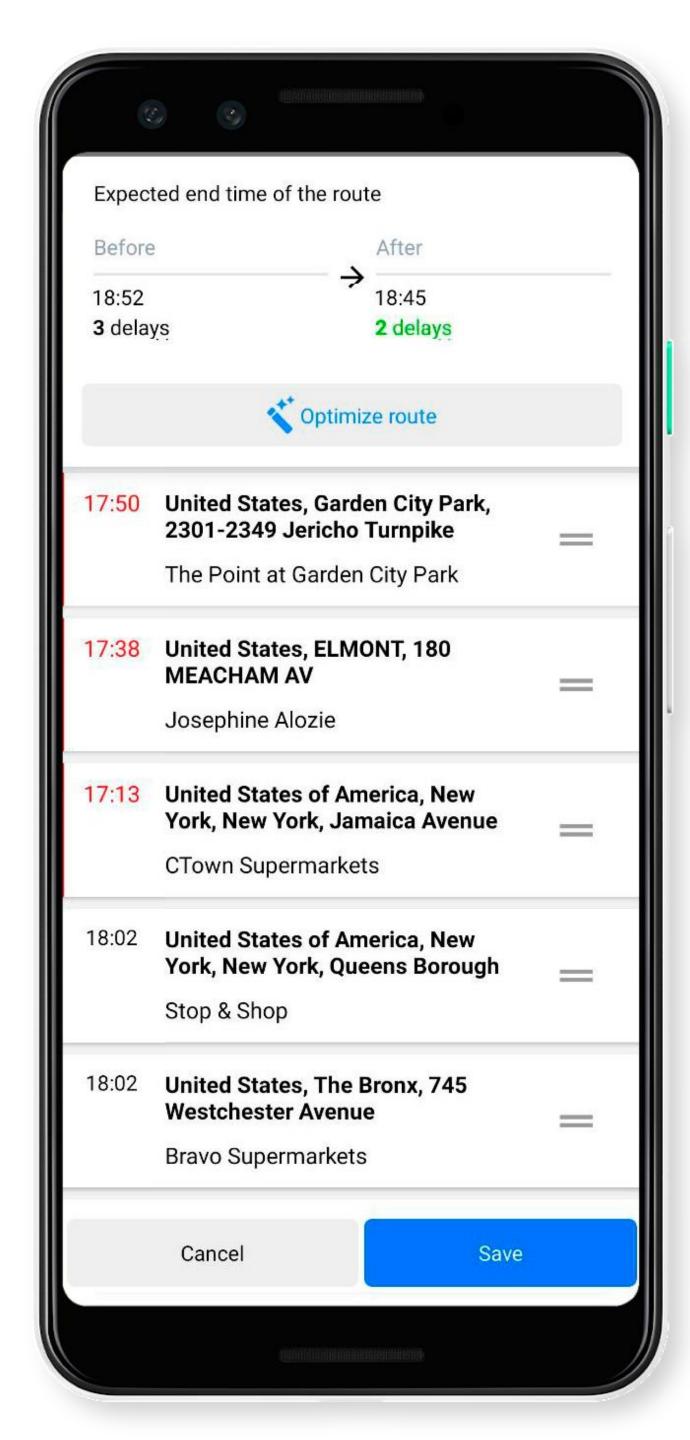

## Automatic optimization

You can change your route. To do this, tap ...

Then tap **Optimize** route.

If the number of delays is reduced, tap Save.

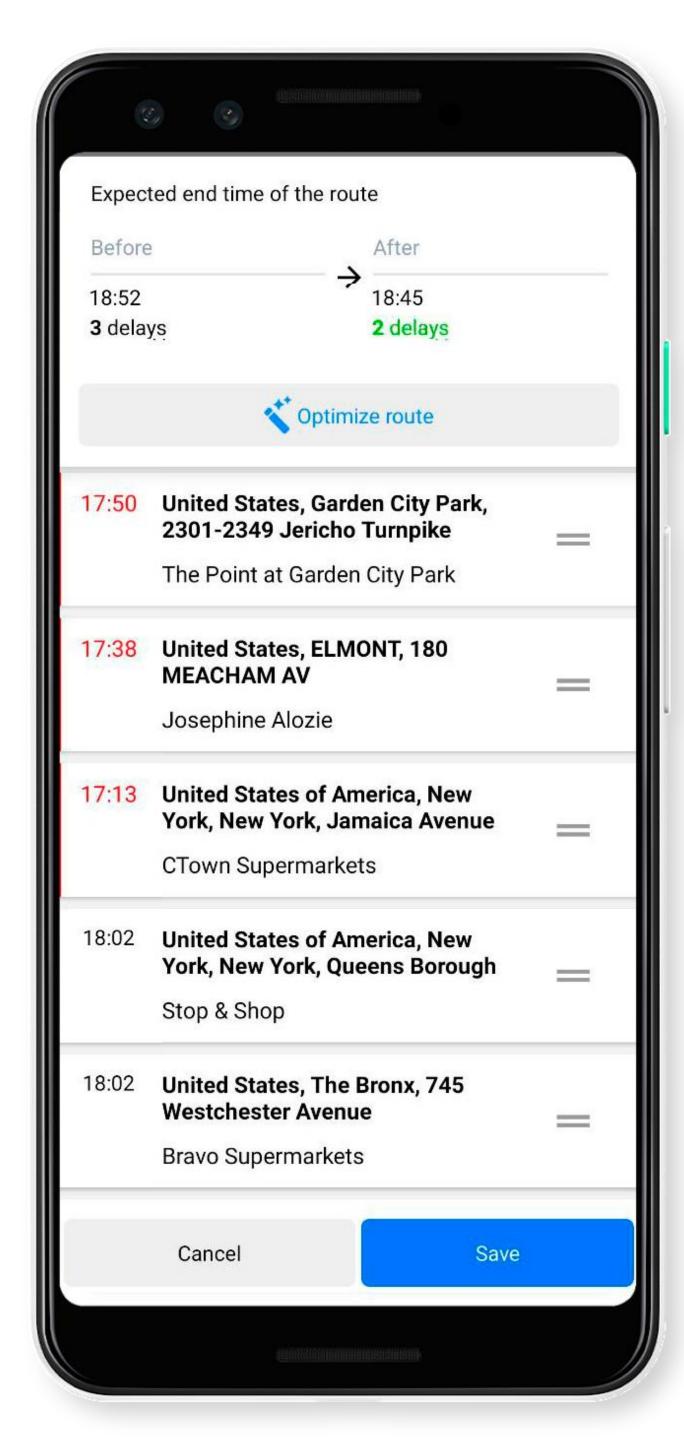

## Manual optimization

To change your route manually, tap 
tap then = in the address bar and drag it.

If the number of delays is reduced, tap **Save**.

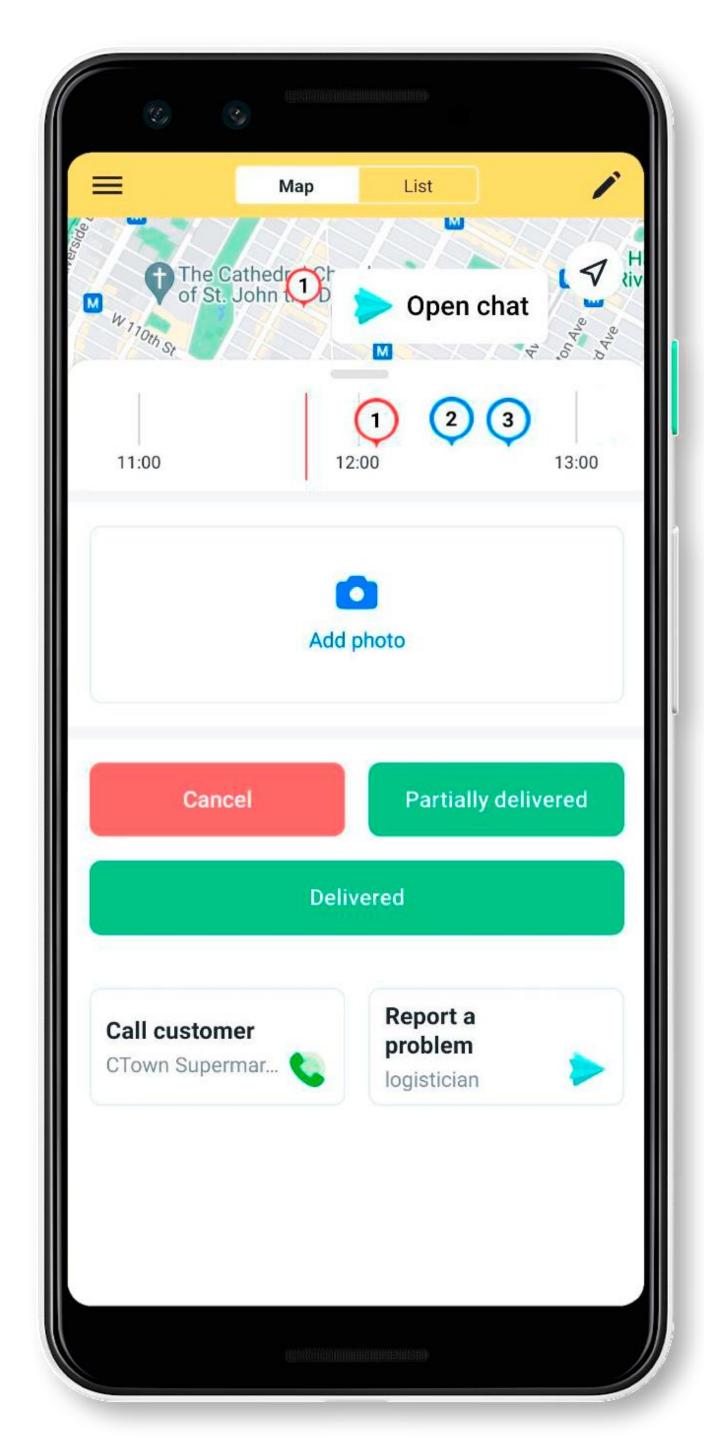

## Coordinate delivery time

- 1. Tap on the first order on the schedule.
- 2. Pull the bottom panel up to see the details.
- 3. Tap Call customer to contact the customer.

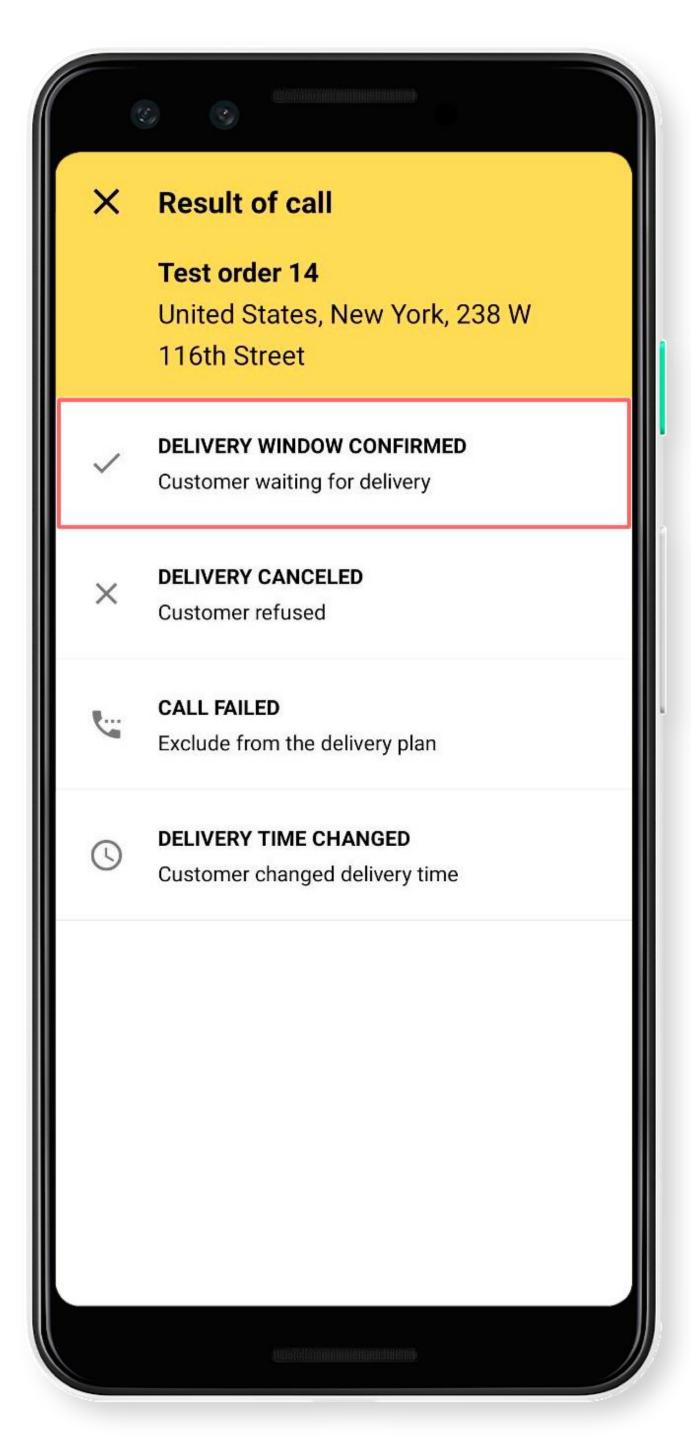

#### Call result

Update your status after the call:

• Delivery window confirmed — Customer waiting for delivery.

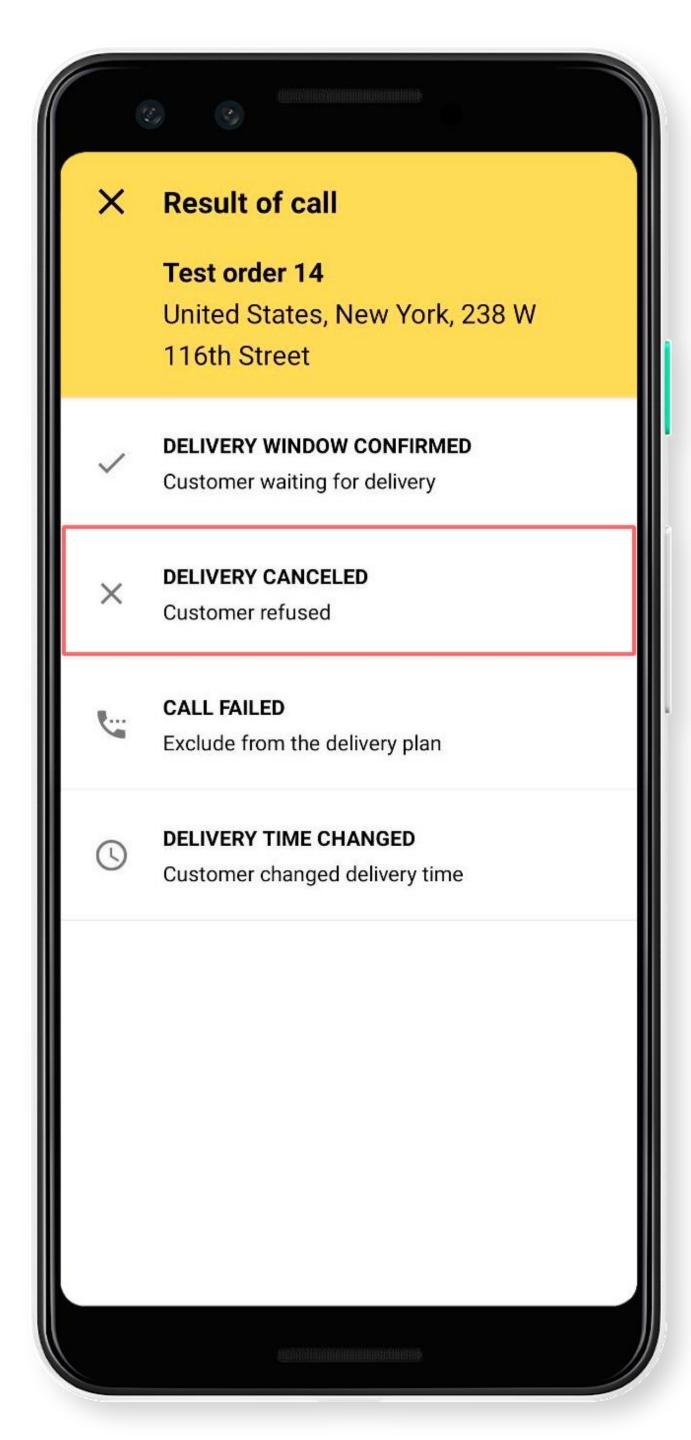

#### Call result

Update your status after the call:

- Delivery window confirmed Customer waiting for delivery.
- Delivery canceled Customer refused.

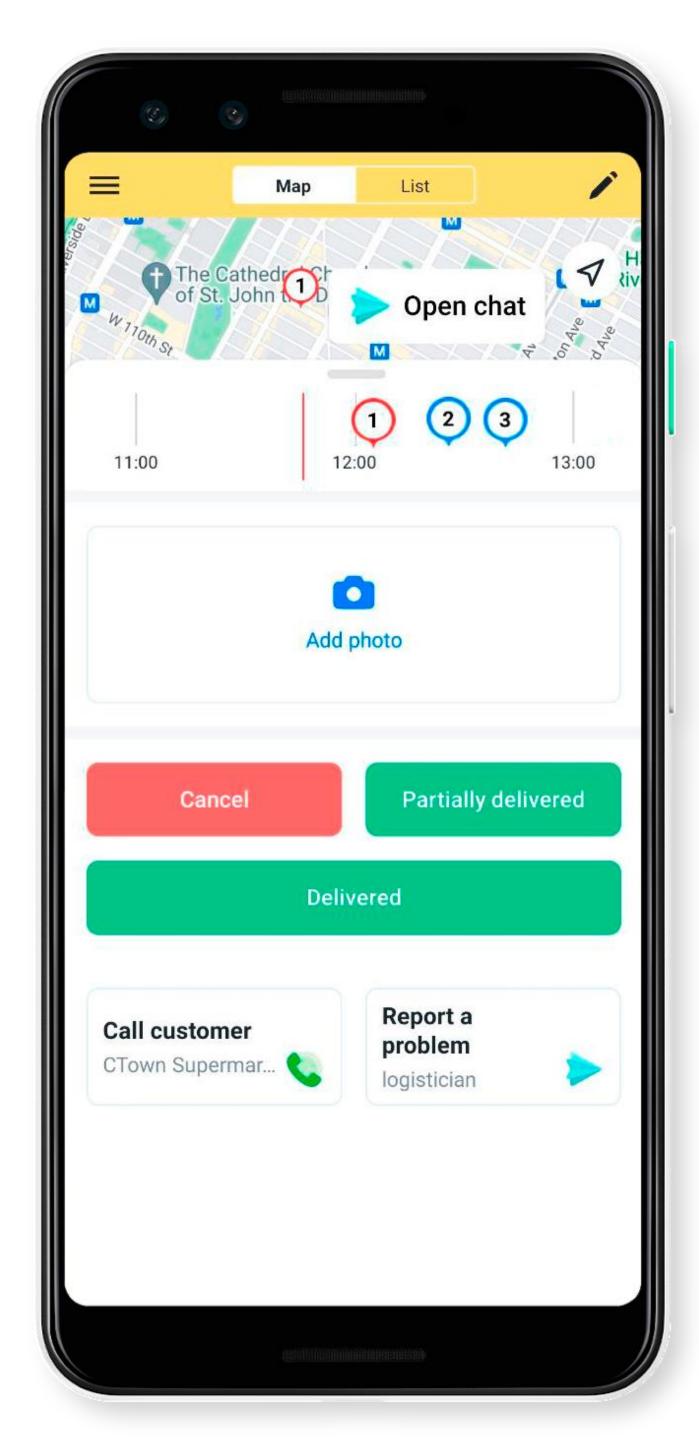

## Delivery canceled

Tap **Cancel** to remove the order from the route.

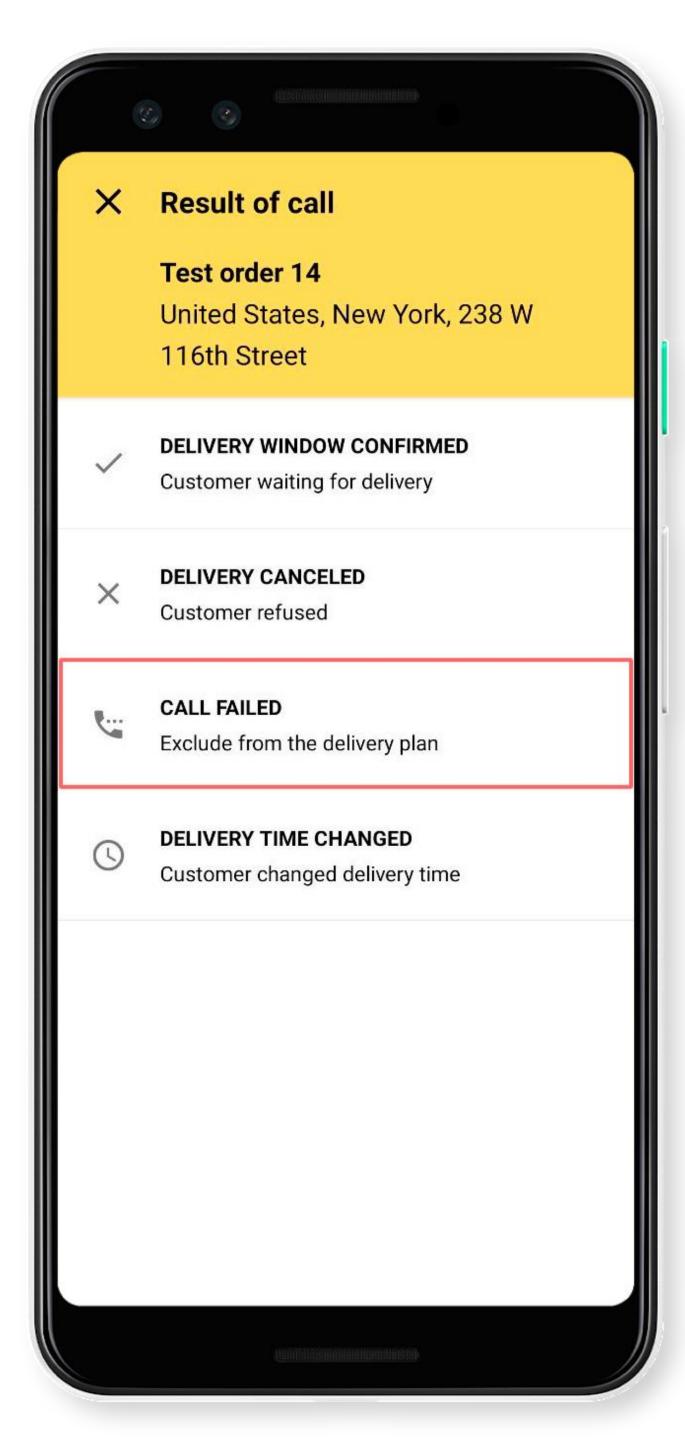

#### Call result

Update your status after the call:

- Delivery window confirmed Customer waiting for delivery.
- Delivery canceled Customer refused.
- Call failed exclude from the delivery plan.

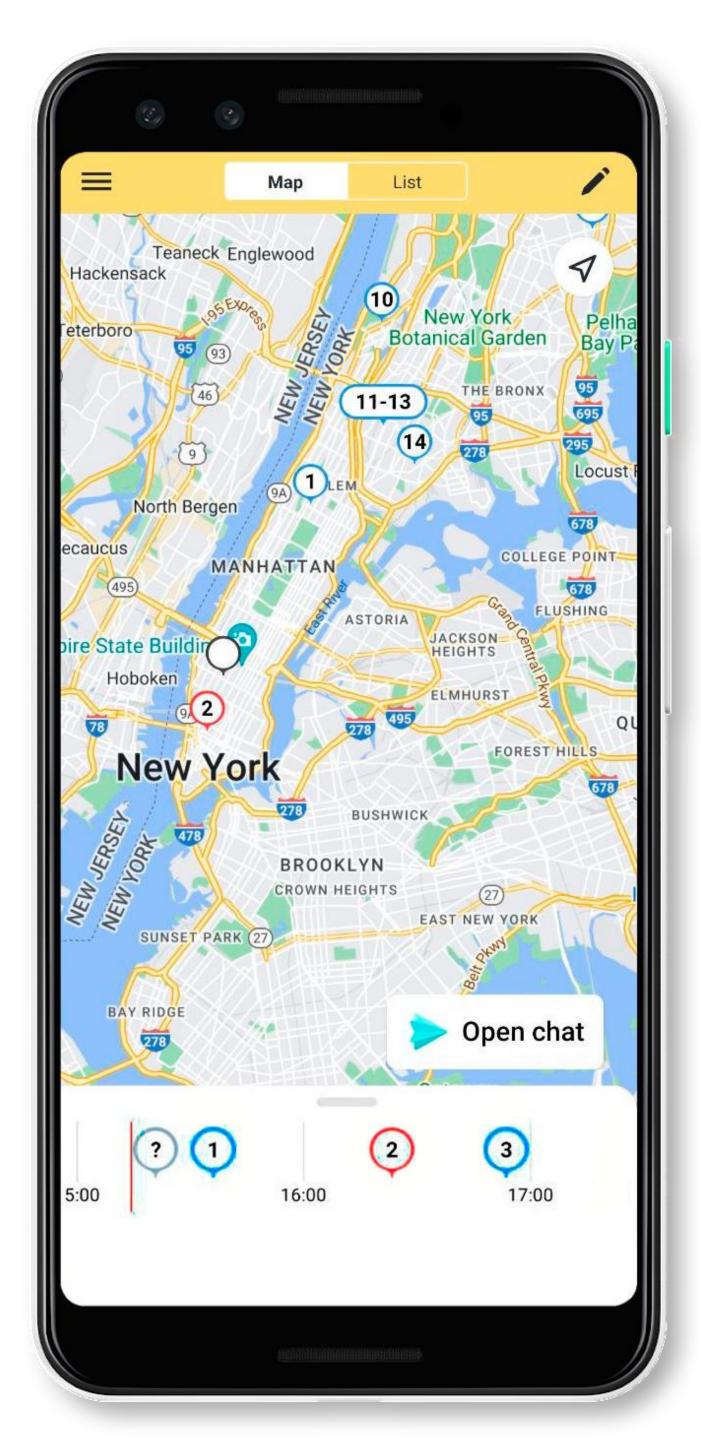

#### Call failed

The order will be excluded from the delivery plan and will be marked O on the map.

Call the customer later.

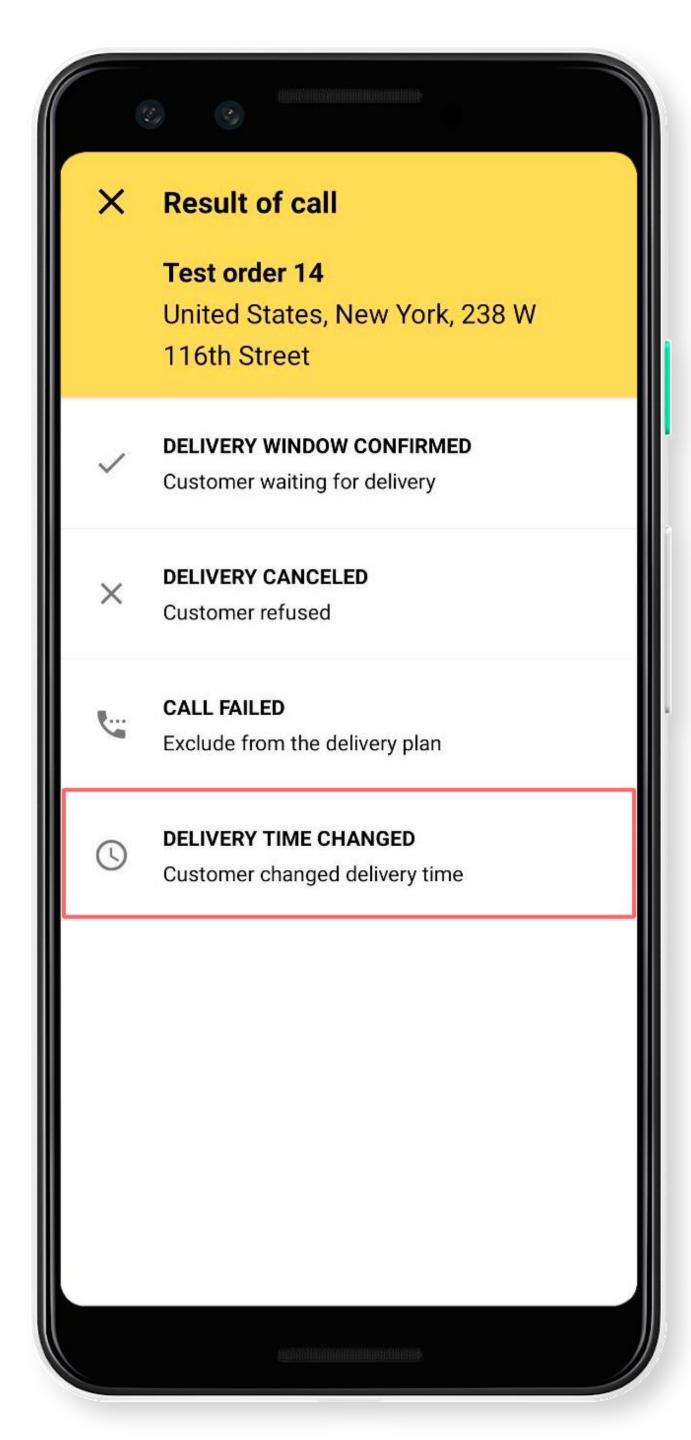

#### Call result

Update your status after the call:

- Delivery window confirmed Customer waiting for delivery.
- Delivery canceled Customer refused.
- Call failed exclude from the delivery plan.
- Delivery time changed customer changed delivery time.

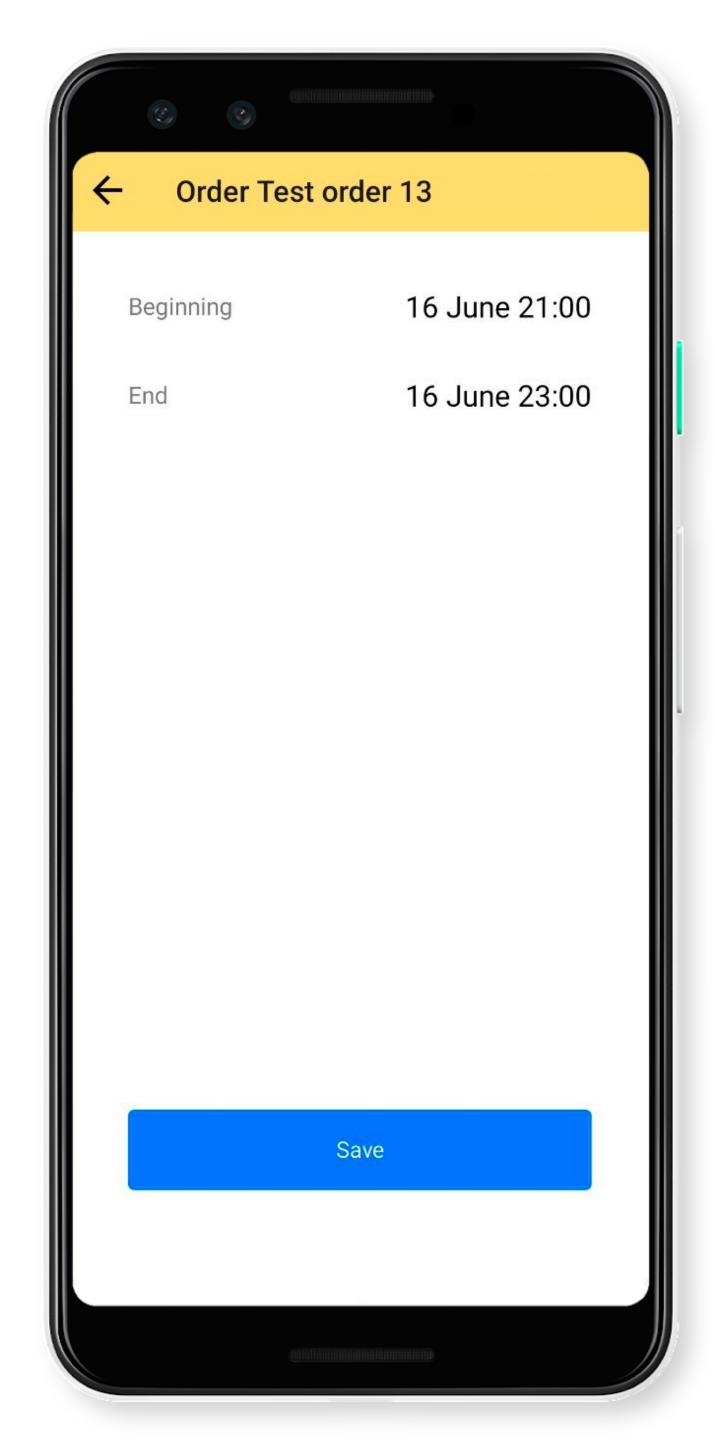

## Delivery time changed

Select a new interval.

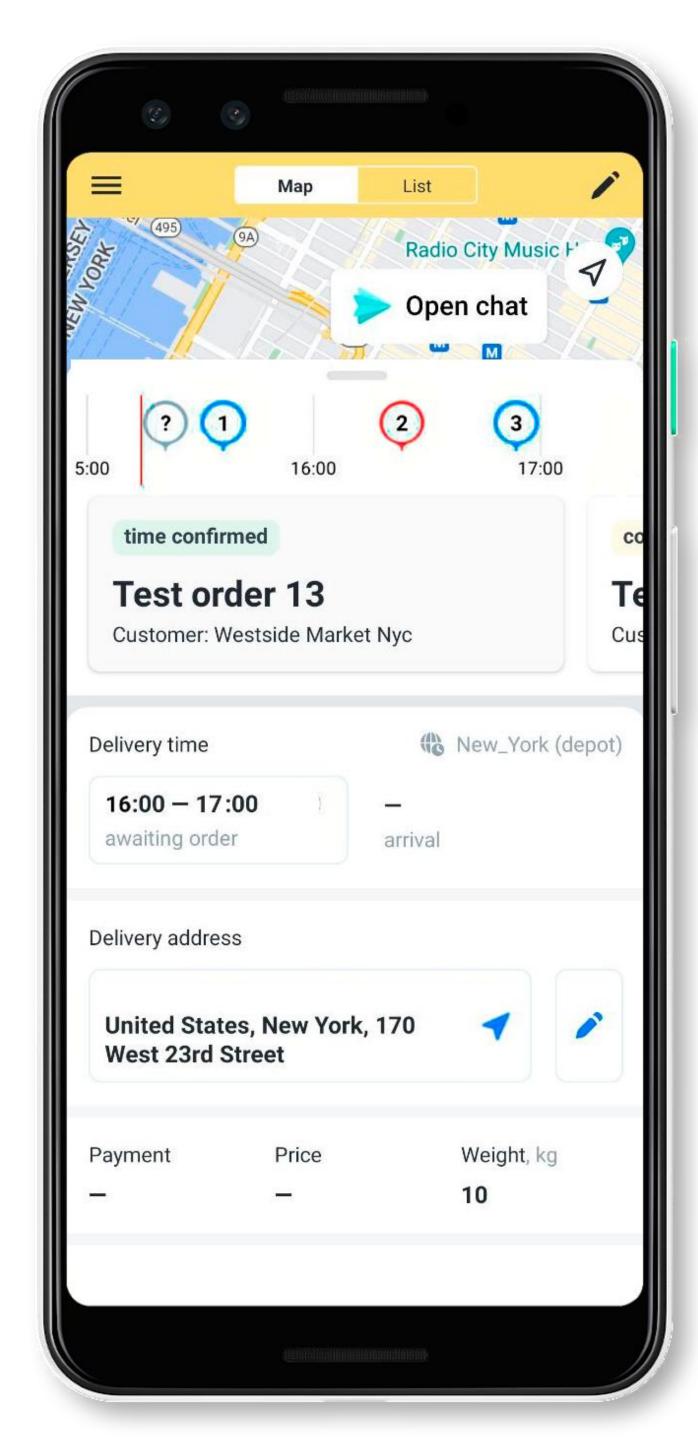

## Routes in Yandex.Navigator

To open a route to the delivery point in Yandex Navigator:

- 1. Tap on the order.
- 2. Pull the bottom panel up.
- 3. Tap the address button.

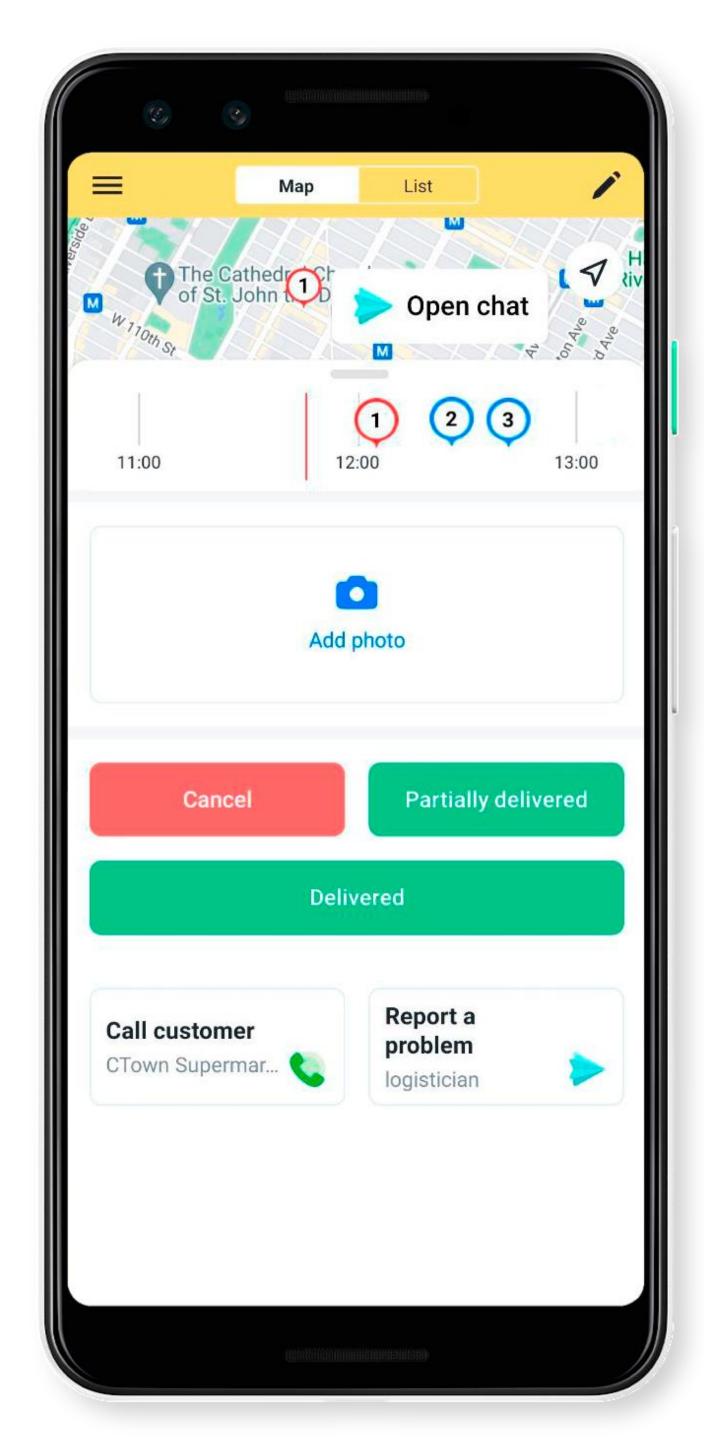

## Delivery

When the order is completed, tap **Delivered**.

If you need to confirm delivery with a photo, use the **Add photo** widget.

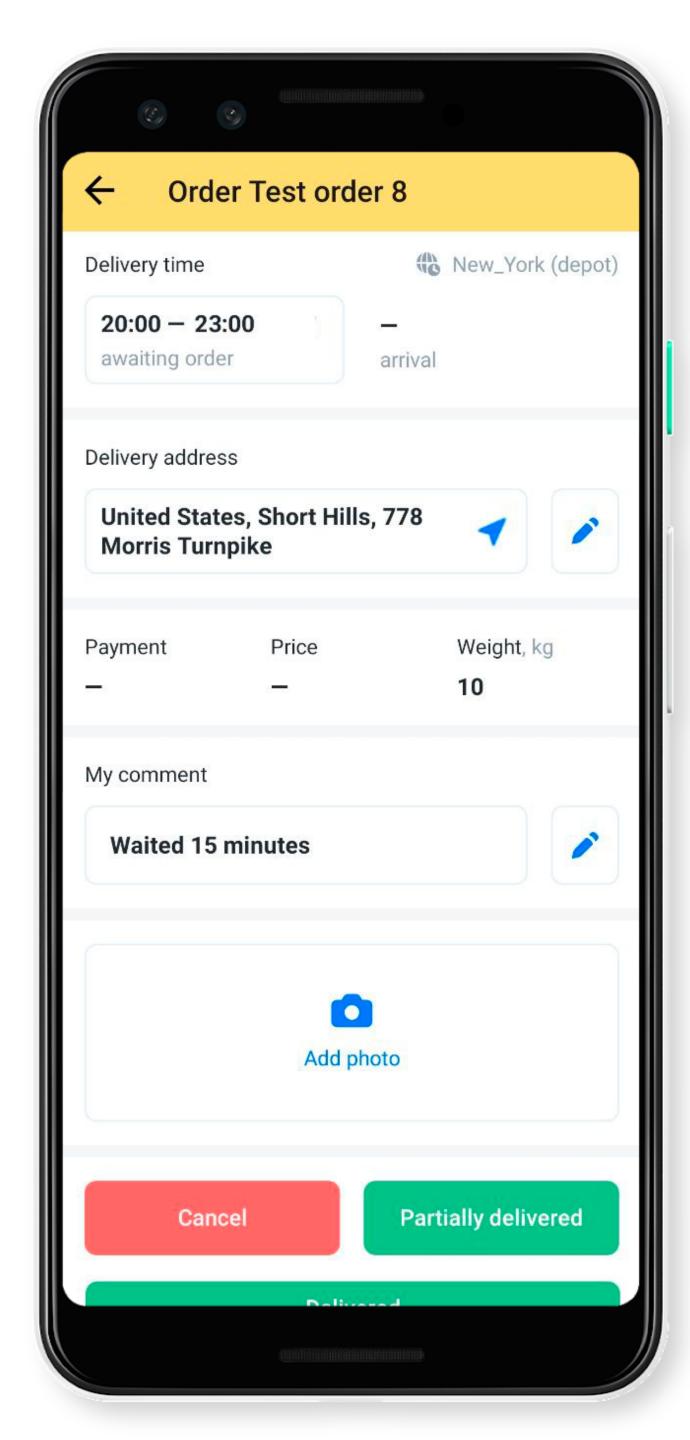

#### Order comments

If something needs to be clarified during the delivery, describe it in the **My comment** field.

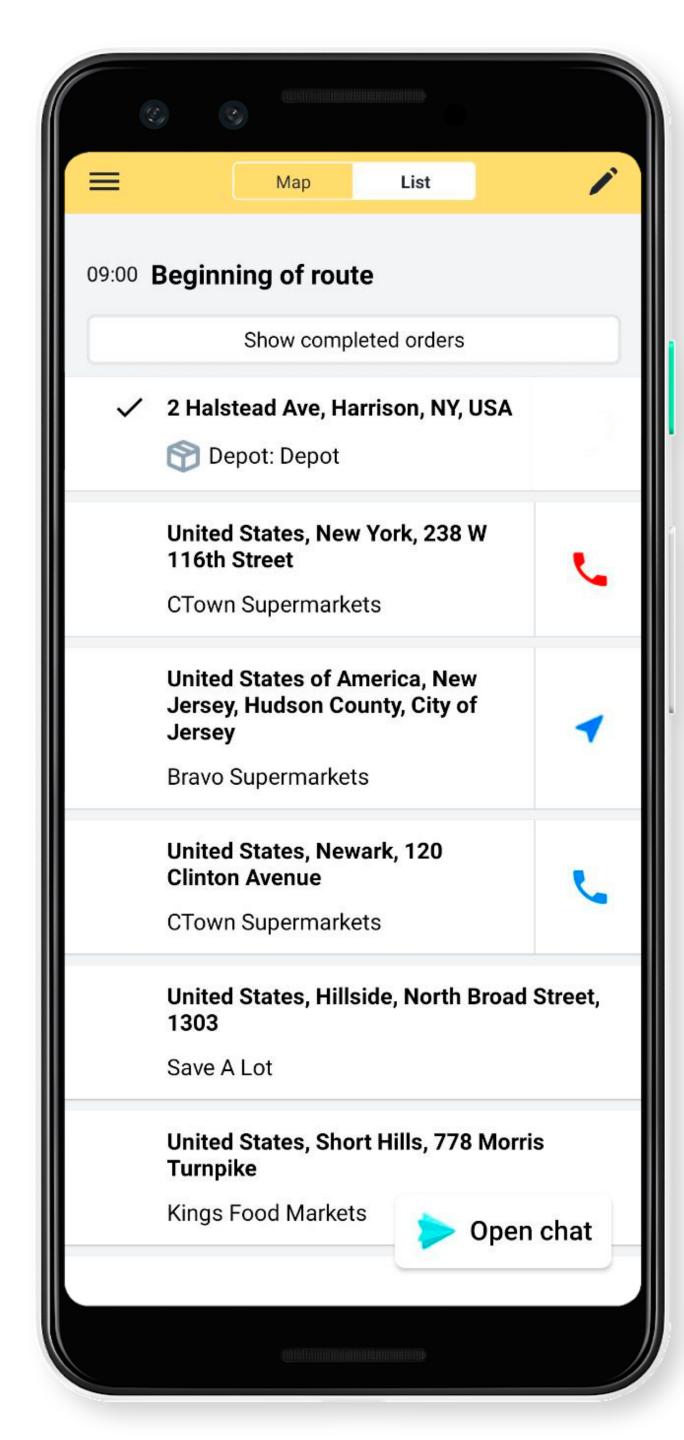

#### Return an order to the route

If you accidentally canceled or marked an order as delivered:

- 1. Open the order list.
- 2. Tap Show completed orders.

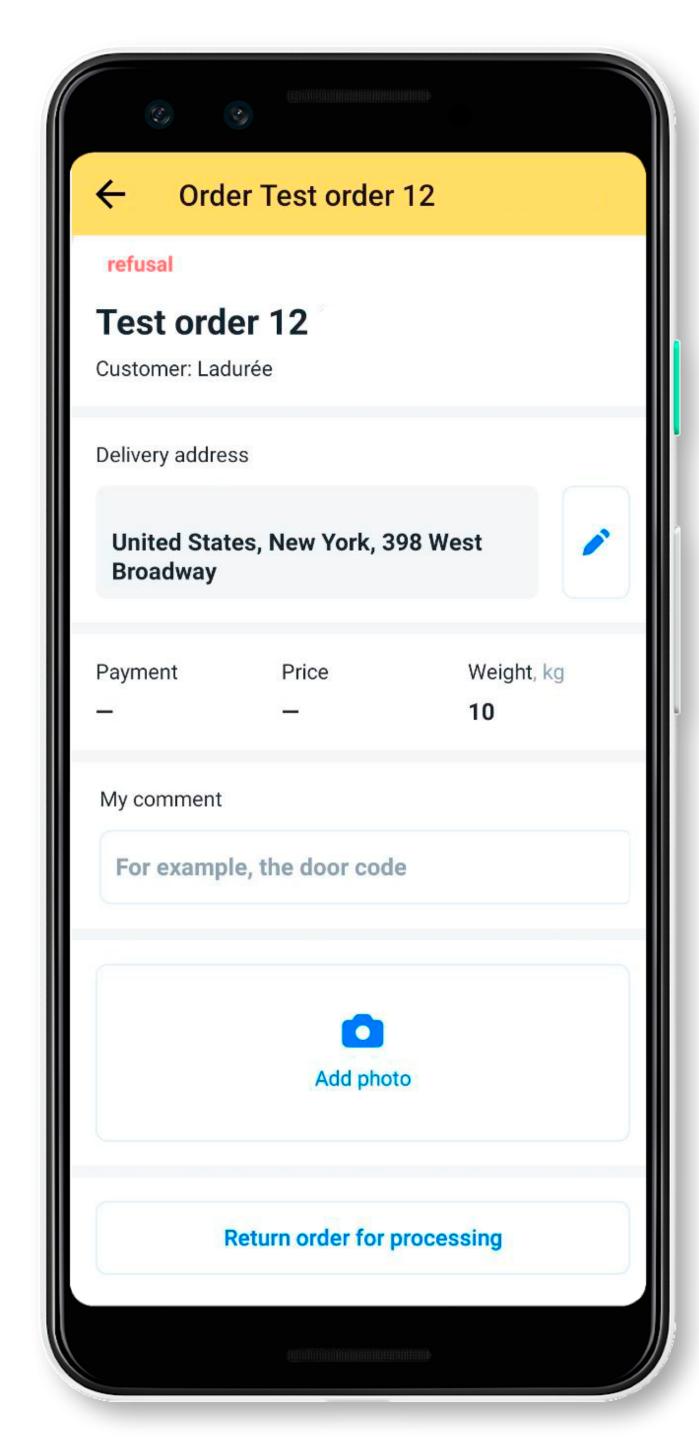

#### Return an order to the route

If you accidentally canceled or marked an order as delivered:

- 1. Open the order list.
- 2. Tap Show completed orders.
- 3. Select the order.
- 4. Tap Return order for processing.

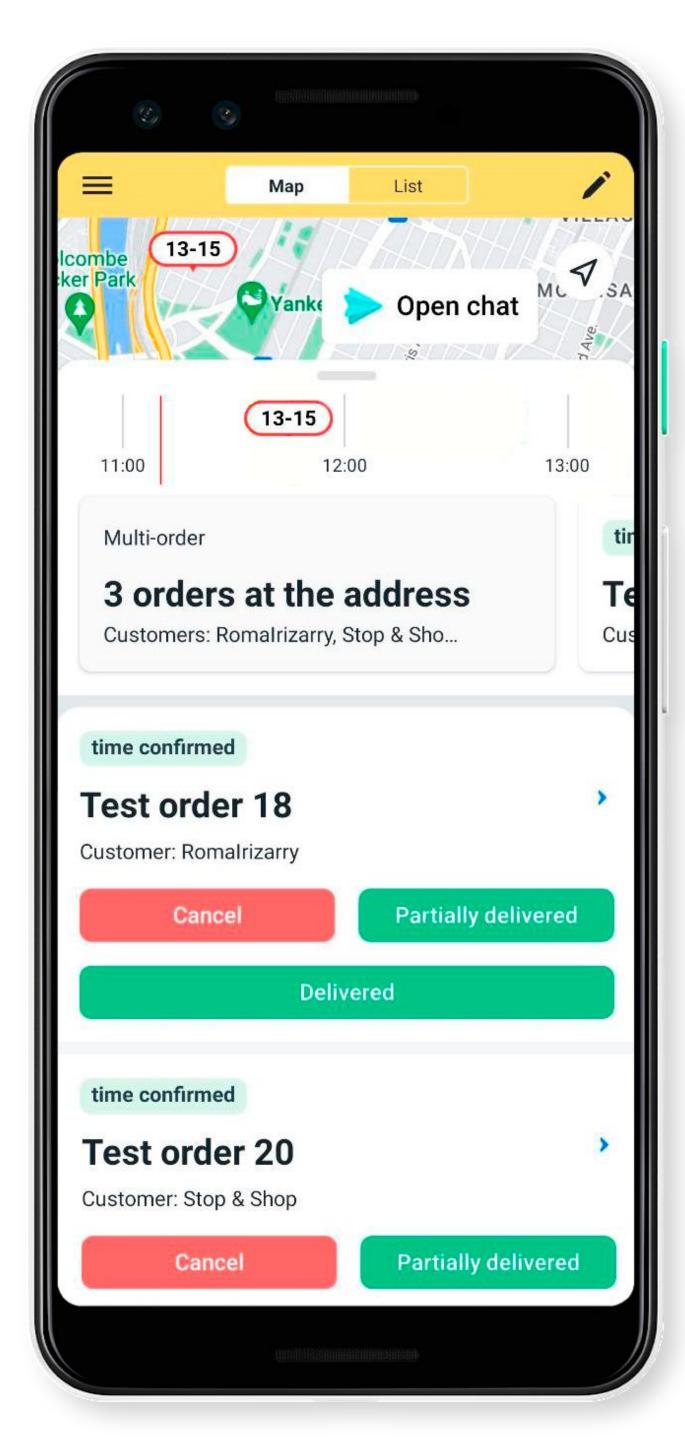

#### Multi-orders

If a customer places multiple orders, they are combined into one multi-order.

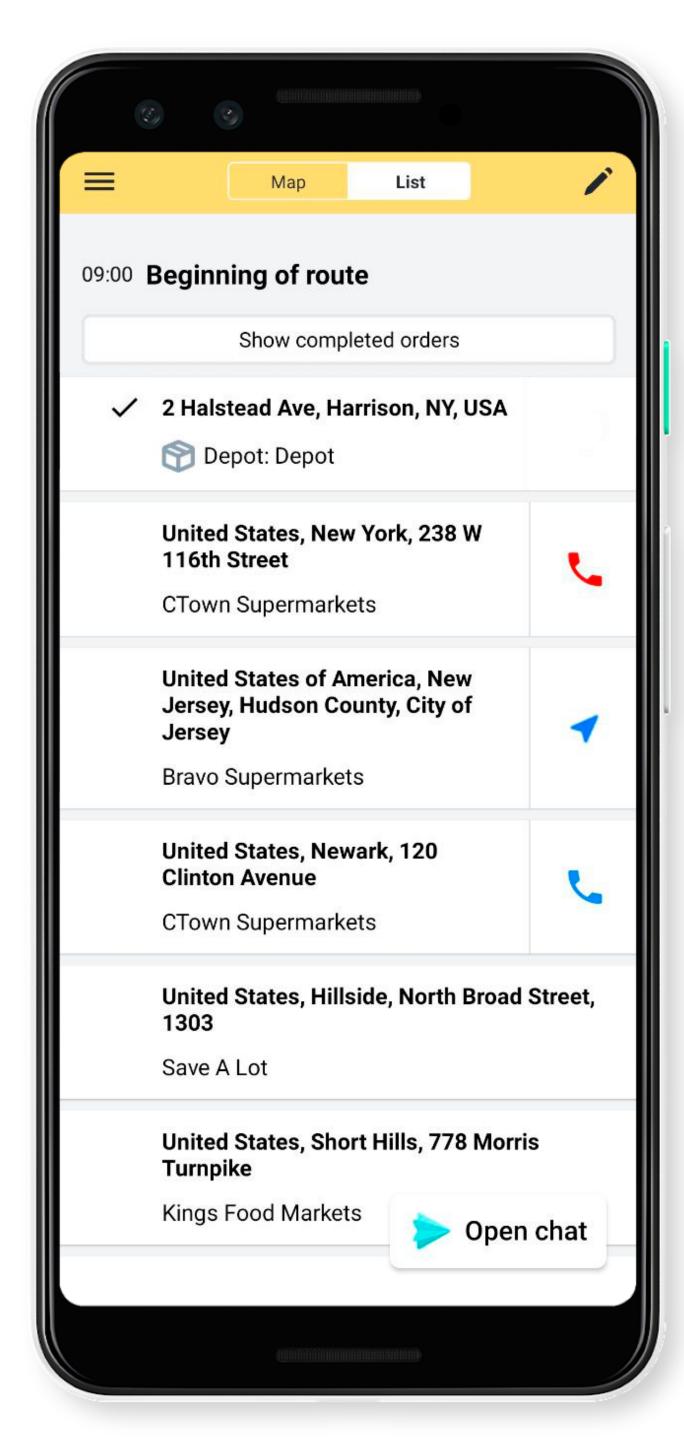

### After delivery

After delivering the first order, move on to the next on the list.

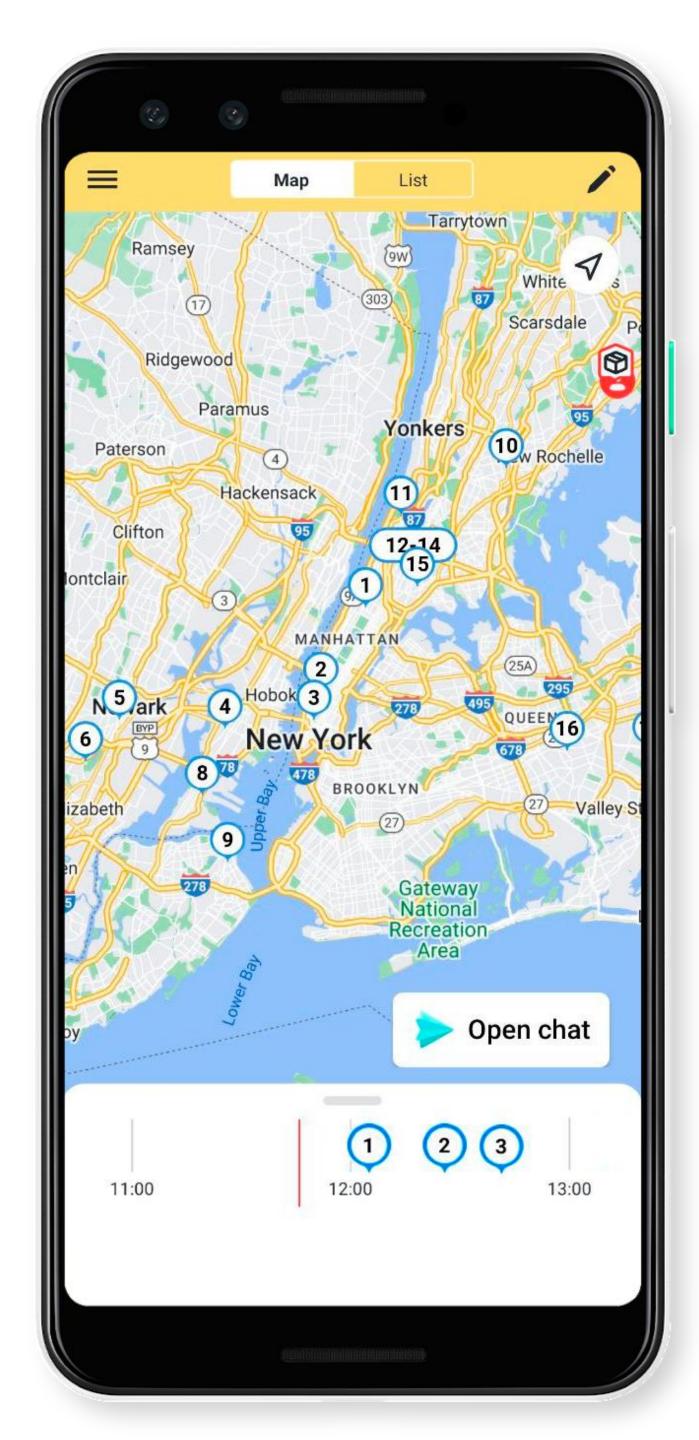

## Chat with a logistician

To start a chat with the logistician:

1. Tap **Open chat** in the lower-right corner of the screen.

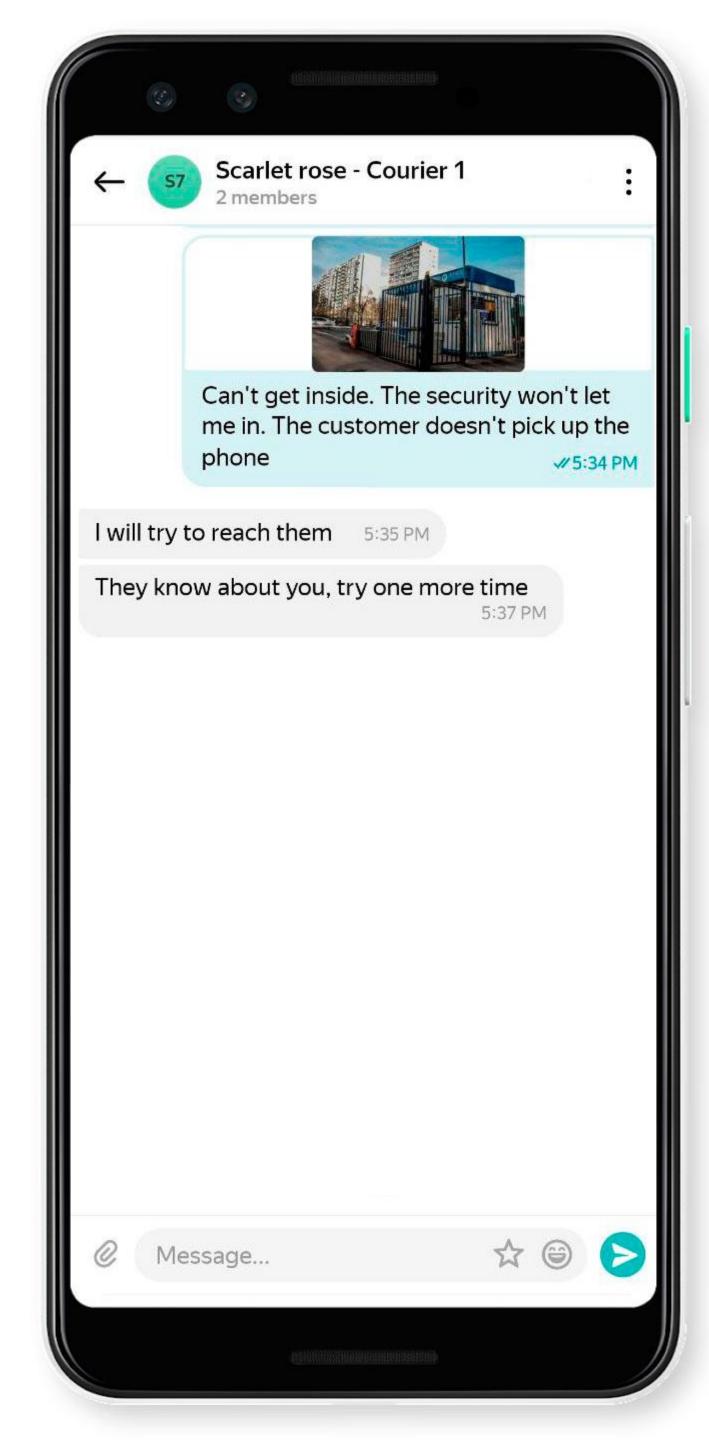

## Chat with a logistician

To start a chat with the logistician:

- 1. Tap **Open chat** in the lower-right corner of the screen.
- 2. Open Yandex Messenger and write a message.